# **#8 KOPIE ZAPASOWE BAZ DANYCH**

Okno zarządzania bazami danych jest również widoczne przed uruchomieniem programu.

#### **2. WYBIERZ BAZĘ DANYCH**

**Kliknij** przycisk **Kopia** w oknie Zarządzania bazami danych.

Plik Narzędzia Zarządzanie bazami danych  $\mathbb{Z}$ έć. G âÀ Edvtui Dodai Kopia Wyszukaj Wybierz Nazwa  $\triangle$  $\overline{\vee}$ Baza danych **TEST** 

#### Następnie **wybierz** z dostępnych opcji:

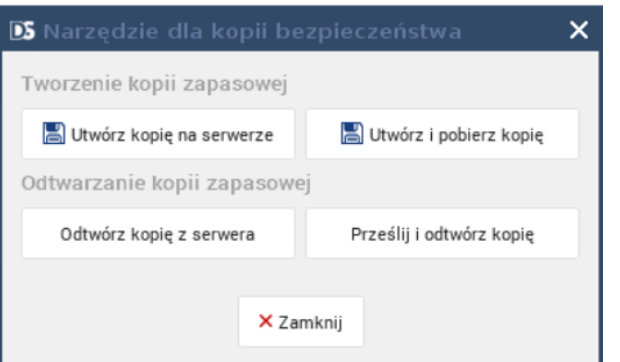

W **ERP24.Cloud** zapewniamy **bezpieczeństwo**  Twoich baz danych poprzez **automatycznie** wykonywane **kopie zapasowe.**

Chcesz wykonać samodzielnie **kopię bazy danych**, albo **odtworzyć bazę z kopii** zapisanej na Twoim komputerze lub serwerze ERP24.Cloud?

W tym dokumencie pokażemy Ci krok po kroku jak to zrobić i się nie narobić.

#### **1. ZARZĄDZANIE BAZAMI DANYCH**

Aby wykonać samodzielnie backup bazy danych lub odtworzyć bazę z kopii:

Przejdź do **Narzędzi** i wybierz opcję **Zarządzanie bazami danych**.

**Zaznacz** bazę danych, dla której chcesz utworzyć kopię zapasową.

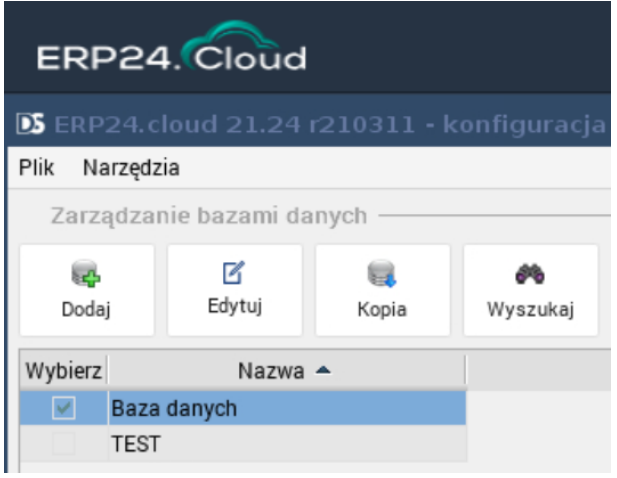

Login i hasło muszą być zgodne z danymi w słowniku użytkowników w programie (Konfiguracja - Użytkownicy).

**4. TWORZENIE I POBIERANIE KOPII NA KOMPUTER**

Aby utworzyć kopię bazy danych i pobrać ją na swój komputer, w Narzędziach Zarządzania bazami danych, **zaznacz** bazę danych i **kliknij Utwórz i pobierz kopię** (patrz punkt 1 i 2).

*Proces tworzenia kopii i pobierania jej na Twój komputer przebiega podobnie, jak tworzenie kopii na serwerze (punkt 3).*

Po utworzeniu kopii, zapisana zostanie ona na komputerze;

jeśli taka opcja jest włączona w Twojej przeglądarce, program zapyta Cię gdzie zapisać plik, w przeciwnym wypadku, kopia zostanie zapisana w folderze domyślnym.

**Hasło do pliku** z kopią zostanie przesłane na adres **e-mail** konta użytkownika w ERP24.Cloud.

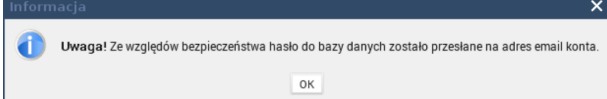

#### **3. UTWÓRZ KOPIĘ NA SERWERZE**

Aby utworzyć samodzielnie kopię na serwerze ERP24.Cloud, w Narzędziach Zarządzania bazami danych **zaznacz** bazę danych i **kliknij Utwórz kopię na serwerze** (patrz punkt 1 i 2).

**Wprowadź** login i hasło do wybranej bazy i **zatwierdź** klikając **OK**.

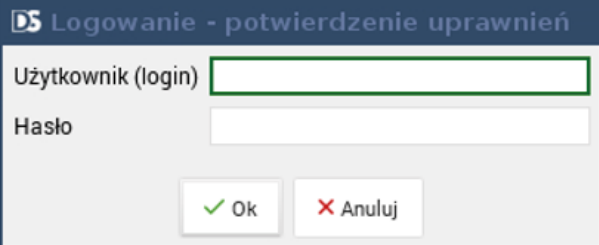

Poczekaj na utworzenie kopii bazy danych.

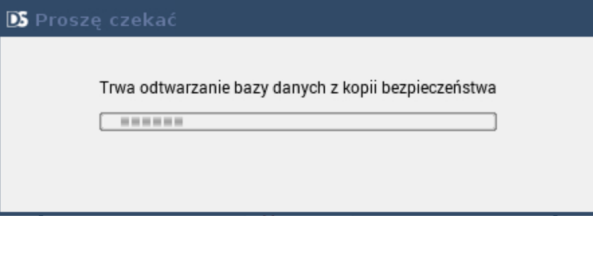

Prawidłowe wykonanie kopii potwierdzimy komunikatem:

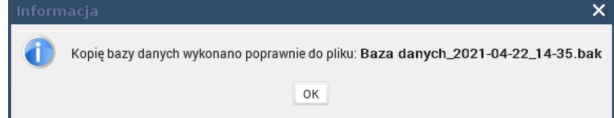

## **6. ODTWARZANIE BAZY DANYCH Z KOPII ZAPISANEJ NA KOMPUTERZE.**

Aby odtworzyć bazę danych z kopii zapisanej na komputerze, w **Narzędziach Zarządzania bazami danych**, **kliknij** przycisk **Prześlij i odtwórz kopie** (patrz punkt 1 i 2).

*Proces odtwarzania bazy danych przebiega podobnie, jak odtwarzanie z kopii zapisanej na serwerze (punkt 5). Inaczej wygląda wybór pliku kopii.*

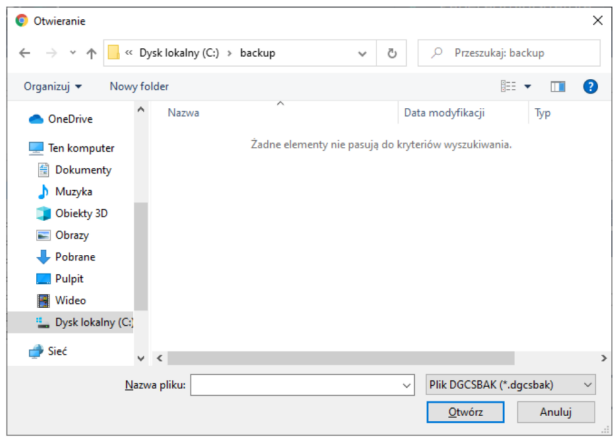

**Wybierz plik kopii**, następnie **podaj hasło** do kopii (przesłane na adres email przy tworzeniu) i **zatwierdź OK.**

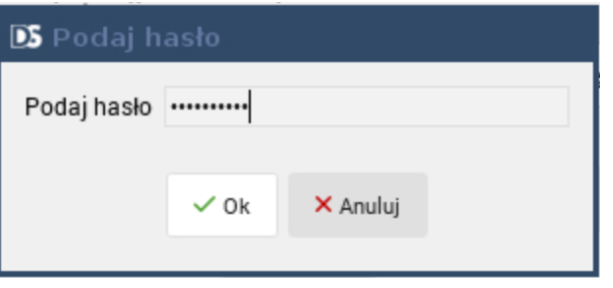

## **5. ODTWARZANIE BAZY DANYCH Z KOPII ZAPISANEJ NA SERWERZE**

Aby odtworzyć bazę danych z kopii zapisanej na serwerze ERP24.Cloud, w Narzędziach Zarządzania bazami danych **zaznacz** bazę danych i **kliknij Otwórz kopię z serwera**  (patrz punkt 1 i 2).

#### **Zaznacz** kopię i **kliknij** Odtwórz kopię bazy.  $\overline{\phantom{0}}$

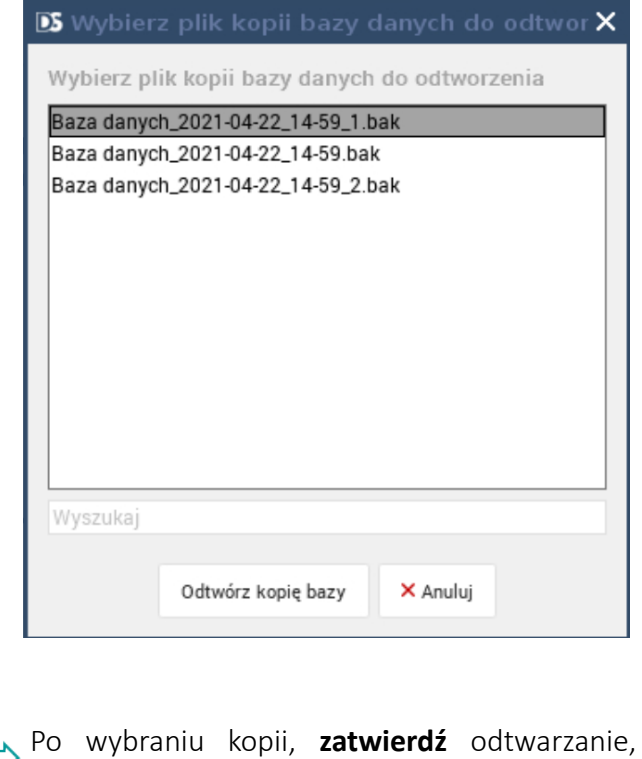

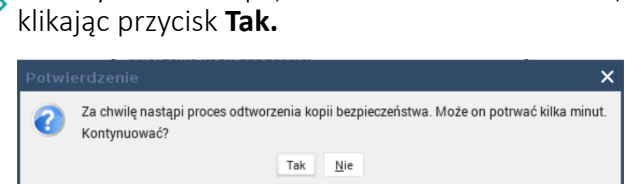

Poczekaj na odtworzenie bazy danych z kopii i wyświetlenie komunikatu o zakończeniu procesu.